## **Quick Networking Start Guide**

- 1. The Ethernet port is disabled as the factory default setting of the printer.
- 2. Before connecting the printer to your Local Area Network with an Ethernet cable, please enable the Ethernet port as following steps show below and remove the USB cable connection to the PC.
- STEP 1 ➤ Push and hold the PAUSE button to enter the Setting mode

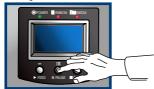

STEP 3 > Select Ethernet:

Push the buttons in this order FEED -> PAUSE -> FEED

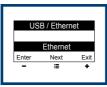

STEP 2 ▶ Push the PAUSE button as NEXT function to go to the "USB / Ethernet" page

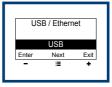

STEP 4 • Exit and save setting: Push the buttons in this order CANCEL -> CANCEL -> FEED

| USB / Ethernet |      |      |  |
|----------------|------|------|--|
| Save           |      |      |  |
| Enter          | Next | Exit |  |
| -              | :=   | +    |  |
|                |      |      |  |

- 3. Note: once the Ethernet port is enabled, the USB port will be disabled.
- 4. Install Control Center

Go to the Homepage <u>www.godexintl.com</u> -> DOWNLOADS -> Software to download and install the Godex Control Center.

- 5. Please start the Godex Control Center. The IP Address from the printer is displayed.
  - Note: The IP Address displayed in blue square means that the printer is in the right IP Address range. The red square means that the printer is not in the IP Address range.

The IP Address can be changed with the Godex Control Center -> "Go to Homepage" or "Configure the Server" button. The default user name and password to change the configuration are admin/admin.

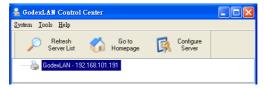

6. For further Ethernet/Networking or other questions, please contact the Godex Support.

## Godex International

techGT@godexintl.com +886-2-2225-8580

Godex Americas techsupportGA@godexintl.com +1-805-987-5100 Godex China support@godexintl.com +86-21-5665-1313

Godex Europe technikGE@godexintl.com +49-2193-53396-24/13